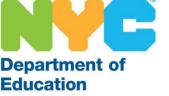

# The SubCentral System for Substitutes

**How To Review Assignments** 

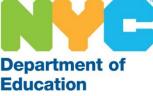

#### Log-In Screen

You must complete the one-time registration by phone before you are able to access the system online. Enter your User ID (File/EIS number) and the Password (PIN) you created and click the Submit button.

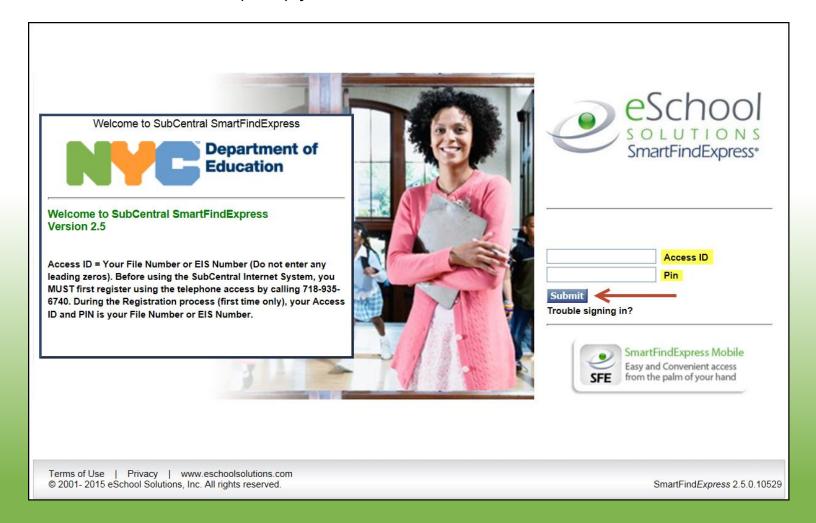

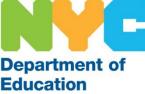

## Home Page

Your home page displays various tabs that allow you to navigate through the system, review your information and manage your profile. It also contains important announcements and information pertaining to your employment. Be sure to read your home page periodically.

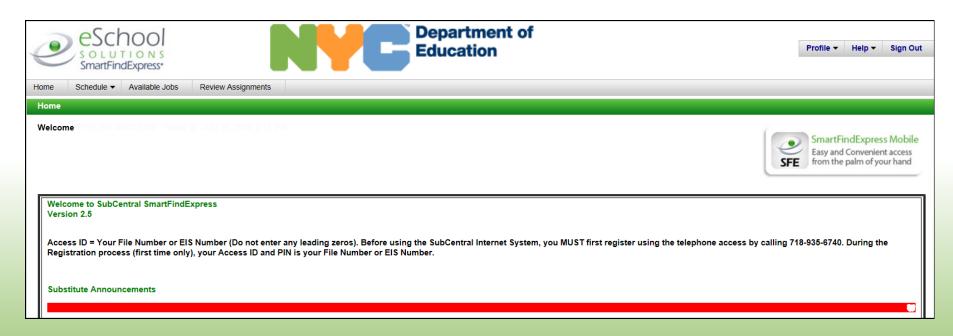

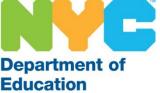

## Home Page

The tabs on the top left allow you to manage your schedule, view assignments and search for available jobs.

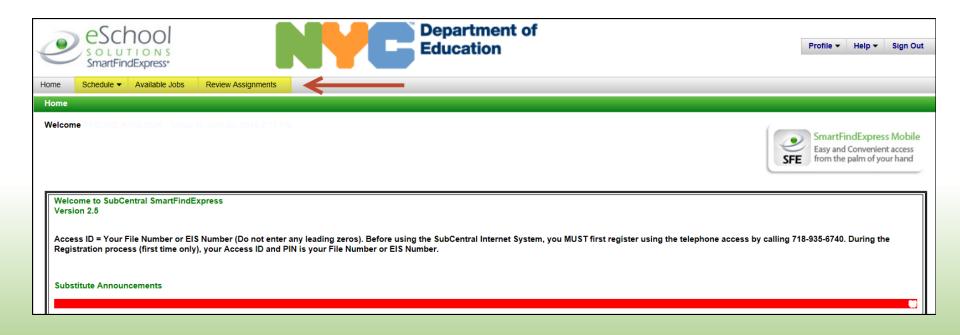

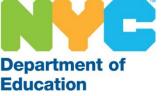

Accepted/confirmed assignments - passed, present or future may be reviewed online at any time. Click Review Assignments.

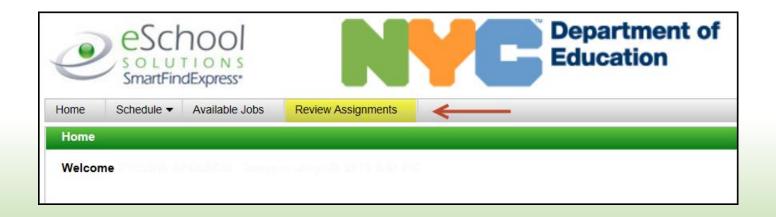

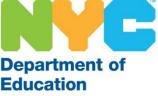

You may search by date range or by job number. In addition, you may view the information in a list or calendar format. Be sure to click Search.

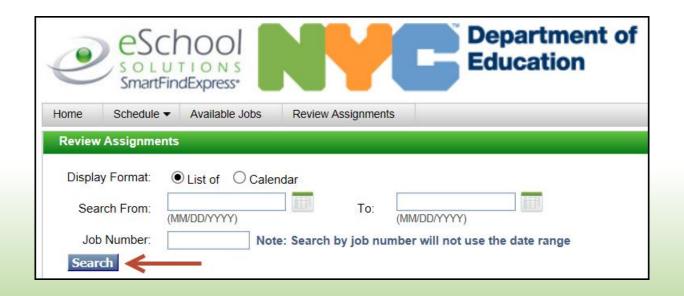

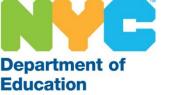

Click on the underlined job number to view more information regarding the assignment you are searching for.

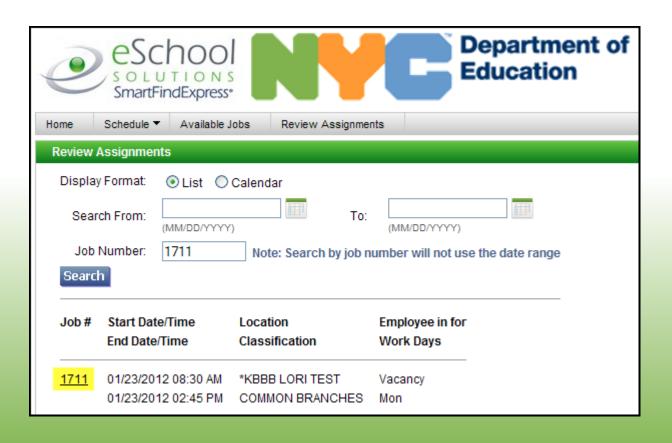

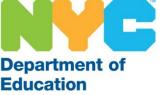

If it is a future job, you have the ability to cancel the assignment (up to 2 hours before the start of the job). Otherwise, you are only able to review and print the information.

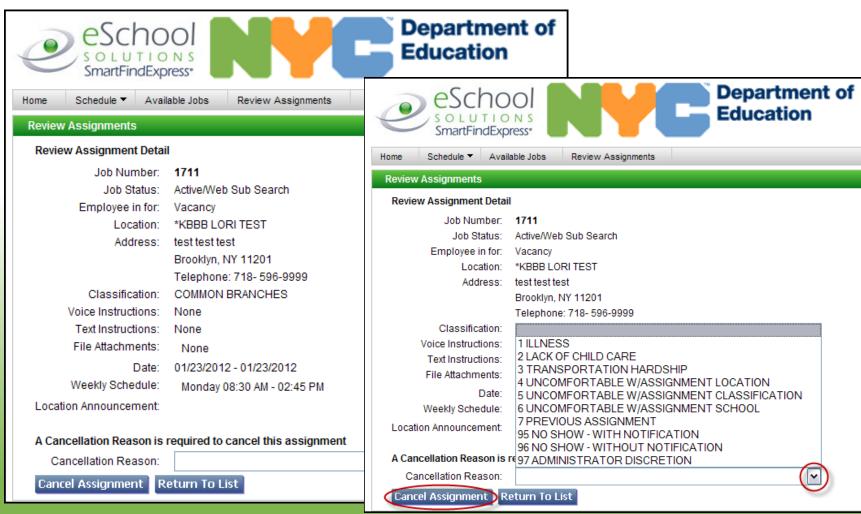

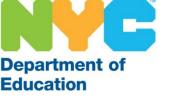

Good luck and we wish you much success as a substitute with the New York City

Department of Education